## **Table of Contents**

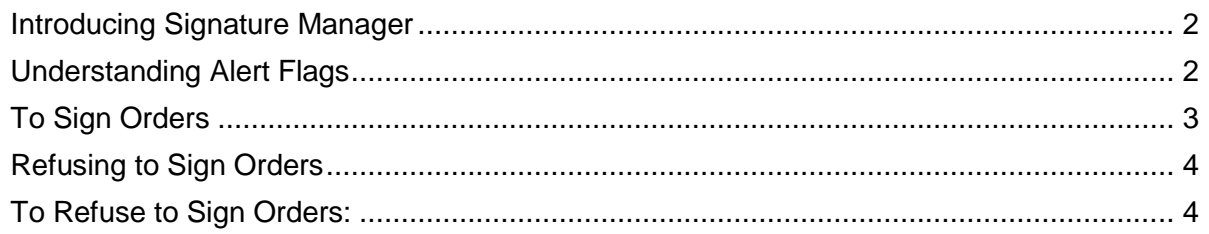

# <span id="page-1-0"></span>**Introducing Signature Manager**

Any orders that require signature by another are completed using the **Signature Manager** function. If a clinician enters an order requested by him or herself, then that order will *not* trigger the To Sign flag on the Patient List.

Both order signature and order verification are done using Signature Manager.

**Note**: Signature Manager is also used for any signature requirements for clinical notes and medication administration tasks that require a co-signature.

# <span id="page-1-1"></span>**Understanding Alert Flags**

You are notified of orders requiring your signature via Alert Flags on the Patient List.

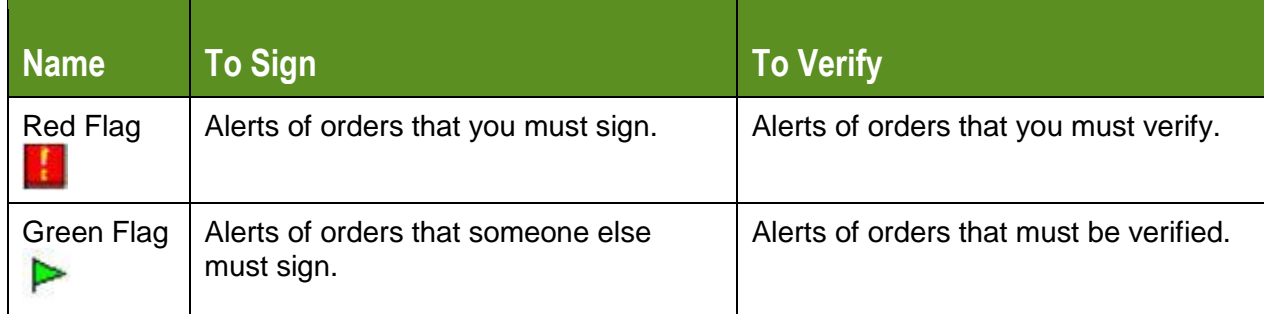

**IMPORTANT:** Determine if your facility has configured Signature Manager to auto trigger upon logon to Sunrise Acute when a user has pending signature requirements. If so, it is recommended that you train to this function/workflow.

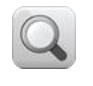

Note: Follow the steps as outlined and partner participants to enter orders so that each participant will have order examples to sign for their training patient.

## <span id="page-2-0"></span>**To Sign Orders**

- 1. Access the **Order Entry Worksheet**.
- 2. On the **Order Entry Worksheet**, click the **Other** option button.
- 3. In the **Requested By** window, click the **Other** option button.
- 4. In the name search field, have each participant type the last name of their **assigned partner student's training ID**.
- 5. In the search results window, select the correct <**training name of the participant sitting next to you**>.
- 6. From the **Source** drop-down list, select **Verbal**.
- 7. Click **OK**.
- 8. Enter the following orders:
	- **Morphine Injectable 2 mg, ONCE**
	- **Furosemide 20 mg tablet, Daily**

**Note**: If the Alert Detail window displays for the Telephone Order Read-Back, acknowledge the alert and continue.

- 9. **Submit** the orders.
- 10. Enter your password authentication.
- 11. Click the **Patient List** tab.
- 12. Ensure your patient is in view.
	- Notice the **Red** flag in the **To Sign** column.
- 13. Double-click the flag in the **To Sign** column.

**Hint**: To manage order signatures for multiple patients, click the Signature Manager button on the main toolbar.

*The Signature Manager window appears.*

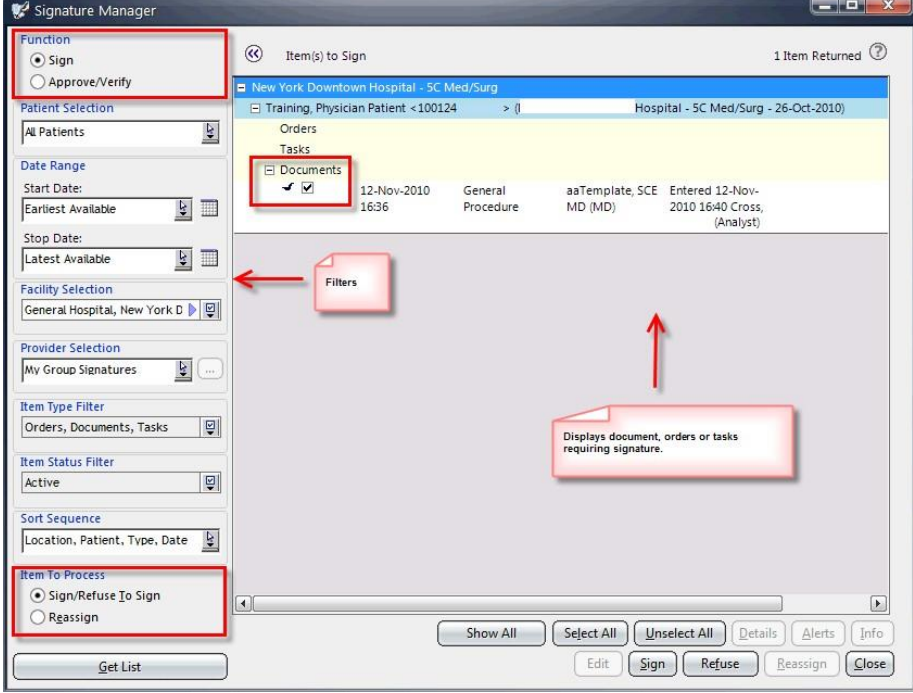

#### **Signature Manager Filters**

- **Function**—select the appropriate option to Sign or Approve/Verify (the appropriate selection should default based on the signature rule of the document)
- **Patient Selection**—allows you to filter items to be signed by patient(s) (e.g., All Patients, This Patient – This Chart, This Patient – All Charts, etc.)
- **Date Range**—allows you to filter date range of items to be signed based on date created.
- **Facility Selection**—for multi-facility hospitals, allows you to filter items by facility.
- **Provider Selection**—allows you to filter items to be signed by provider or provider group.
- **Item Type Filter**—allows you to filter items by type (e.g., documents, orders, etc.)
- **Item Status Filter**—allows you to filter items by status.
- **Sort Sequence**—allows you to filter items by a specific sort sequence.
- **Item to Process**—select the appropriate option to Sign, Refuse or Reassign

(**Note**: you must have appropriate rights to be able to Reassign an item for signature).

- 14. Clear (uncheck) the **Furosemide** order (leaving the **Morphine** selected).
- 15. Click the **Sign** button.
- 16. Enter your password authentication.
	- *A red checkmark appears next to the signed order*.

### <span id="page-3-0"></span>**Refusing to Sign Orders**

If an order has been misattributed to you for signing, you can refuse to sign the order.

#### **Determine Hospital Workflow**

Who will be responsible for managing the Refuse Signature Report for reassigning orders to the appropriate physician for signature as needed?

## <span id="page-3-1"></span>**To Refuse to Sign Orders:**

- 17. Ensure the appropriate items to refuse to sign are selected. Clear any items you do not want to include.
- 18. Click the **Refuse** button. *The Refuse Signature window appears.*

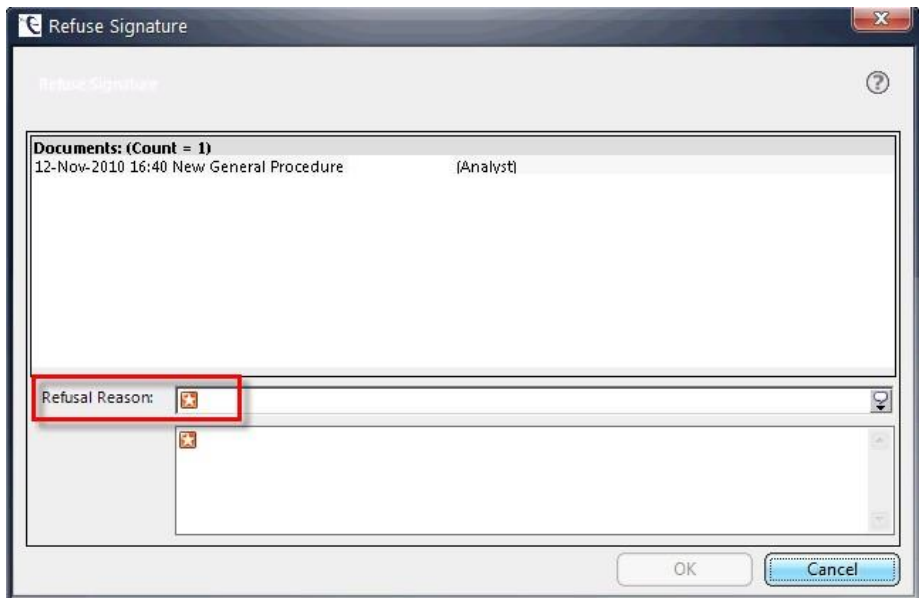

- 19. From the **Refusal Reason** drop-down, select a reason for refusal or enter a free-text reason.
- 20. Click **OK**.

*You are returned to the Signature Manager window with a red checkmark next to the selected item(s).*

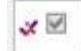

21. Click **Close** to close the **Signature Manager** window. *The flag is removed from the To Sign column on the Patient List.*